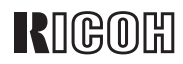

# IS330DC

# **RICOH TWAIN Driver Ver.3**

#### Microsoft Windows WindowsNT Microsoft Corporation

- Windows®95 Microsoft® Windows® 95
- Windows<sup>®</sup>98 Microsoft<sup>®</sup> Windows<sup>®</sup> 98
- Windows<sup>®</sup> Me Microsoft<sup>®</sup> Windows<sup>®</sup> Millennium Edition (Windows Me)
- Windows<sup>®</sup> 2000 Microsoft® Windows® 2000 Professional Microsoft® Windows® 2000 Server

■ **はじめに**

■ **商標**

- Windows  $NT^{\circledR}$  4.0 Microsoft® Windows NT® Server 4.0 Microsoft® Windows NT® Workstation 4.0
- Windows  $NT^{\circledR}$  3.51 Microsoft® Windows NT® Server network operating system Version 3.51 Microsoft® Windows NT® Workstation operating system Version 3.51

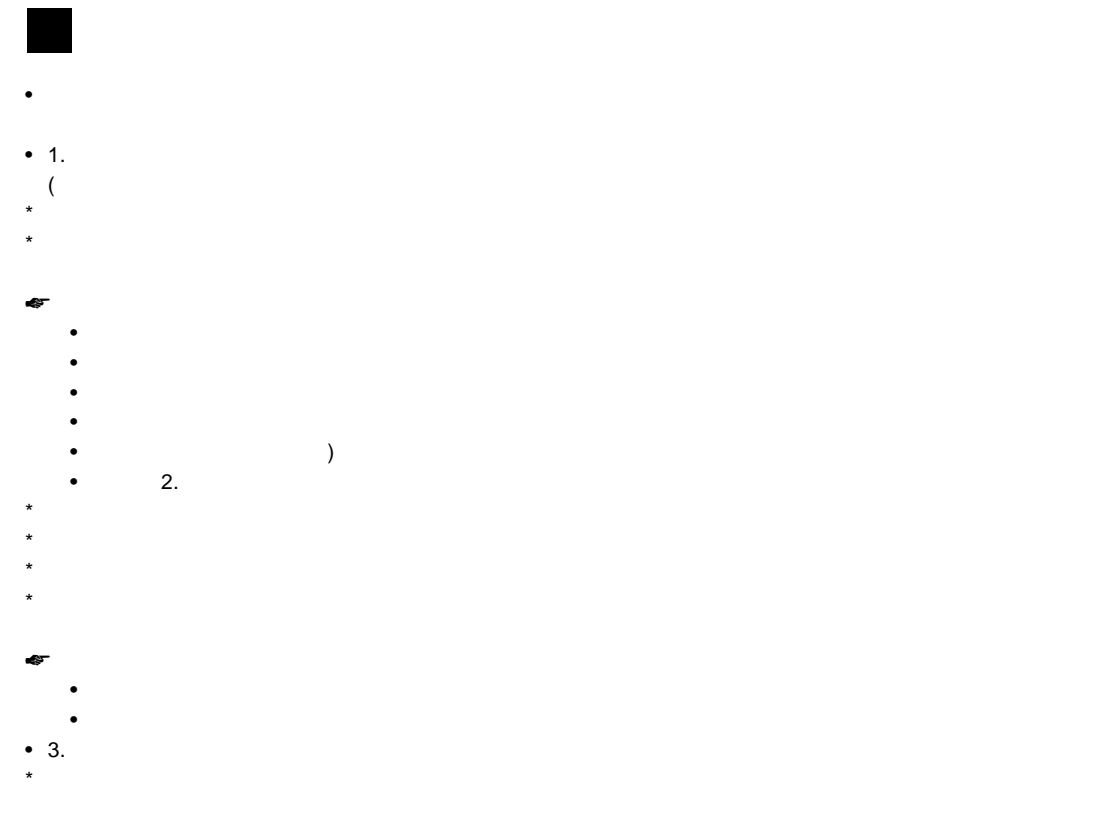

### △警告

△注意

**重要**

Ú

 $\mathscr{D}$ 

#### 1. TWAIN **サイトの**

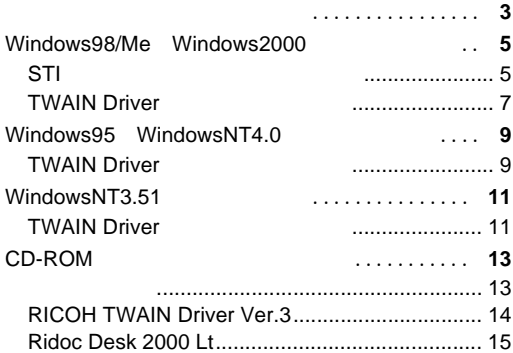

### 2. Ridoc Desk 2000 Lt

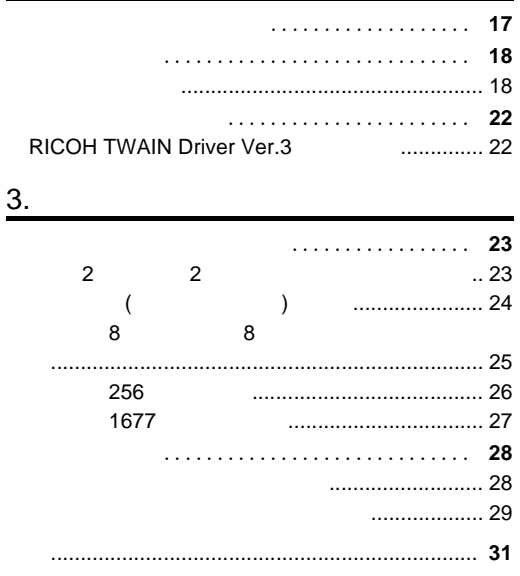

# 1. TWAIN

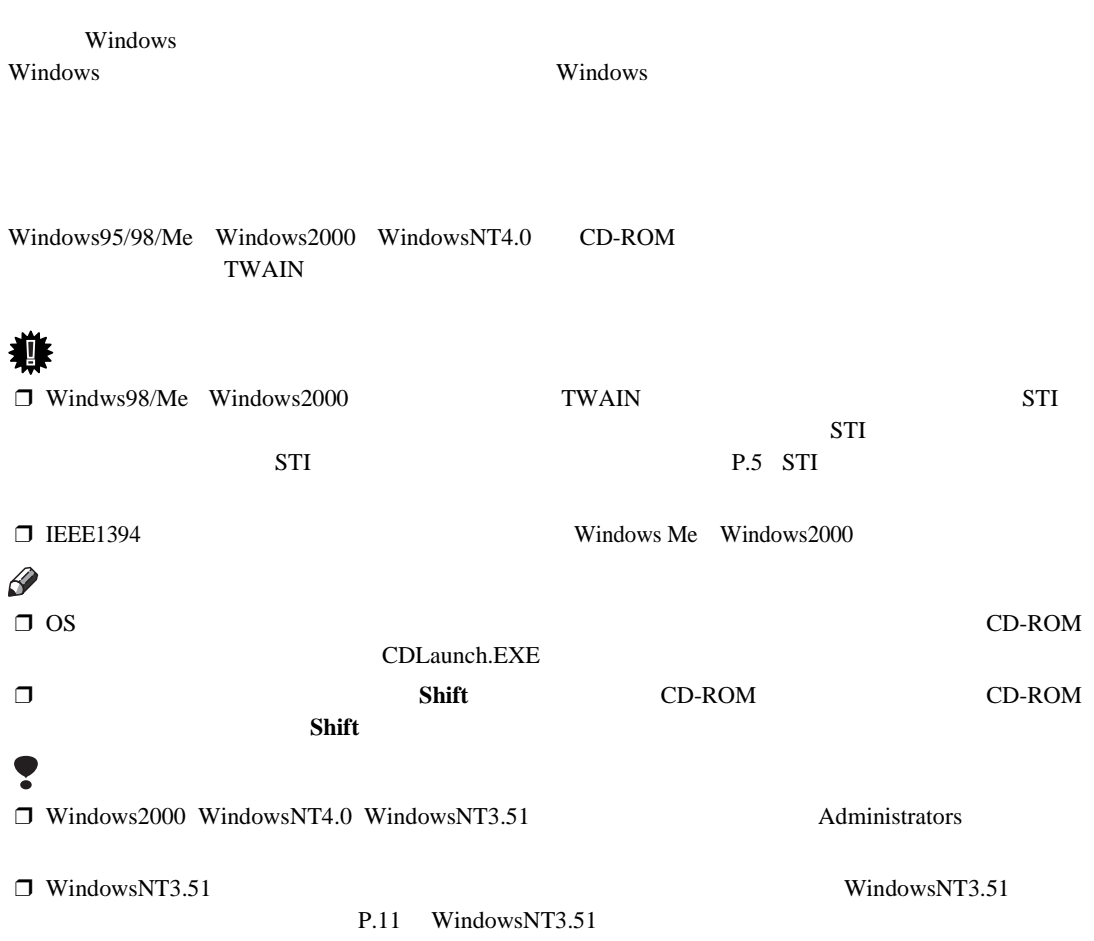

 $\overline{1}$ 

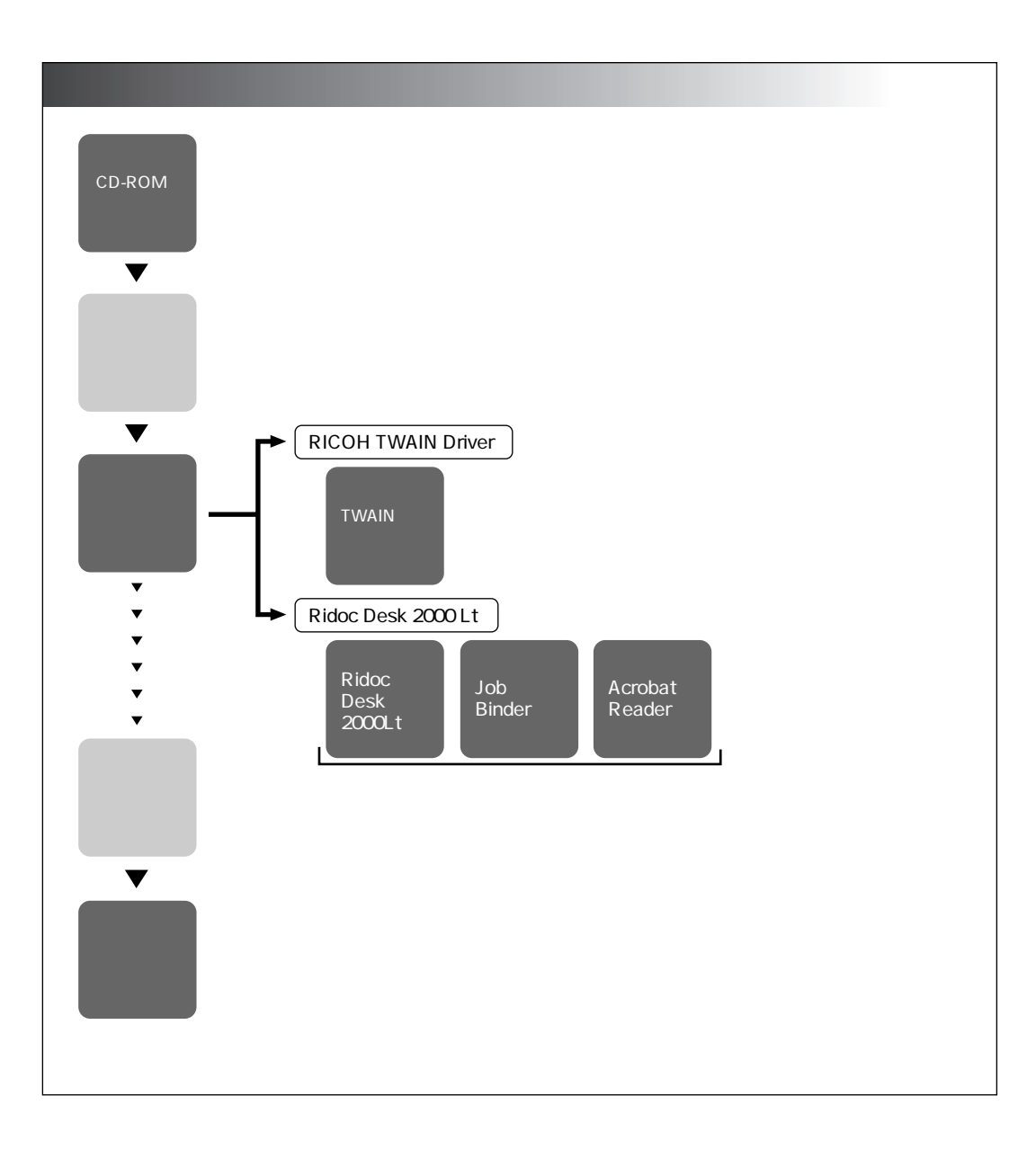

# Windows98/Me Windows2000

Windws98/Me Windows2000 OS

 $\mathscr{D}$ 

STI STI TWAIN

> Windows98 Windows Me Windows2000

**STI** 

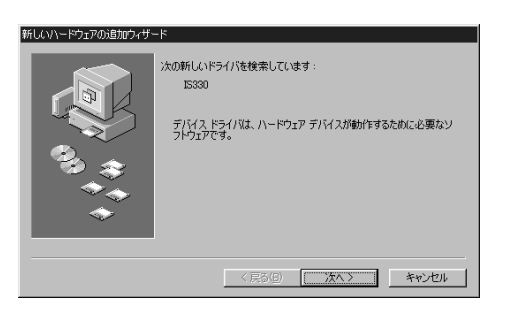

 $\Box$ 

OK OK

A **スキャナーを接続してパソコンを起動し**

CD-ROM

STI STI  $\sim$ Windows98/Me Windows2000 STI

 $\n *Windows2000*\n$ 

Administrator

### $\mathscr{D}$

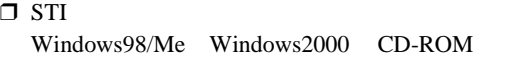

#### ❒ アダプテック社のEZ-SCSI Proなどがインストー  $STI$

EZ-SCSI Pro

EZ-SCSI Pro

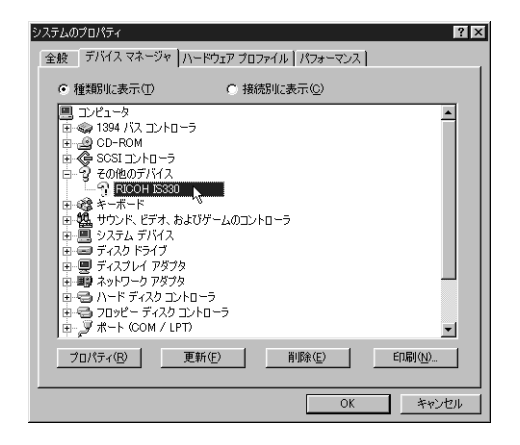

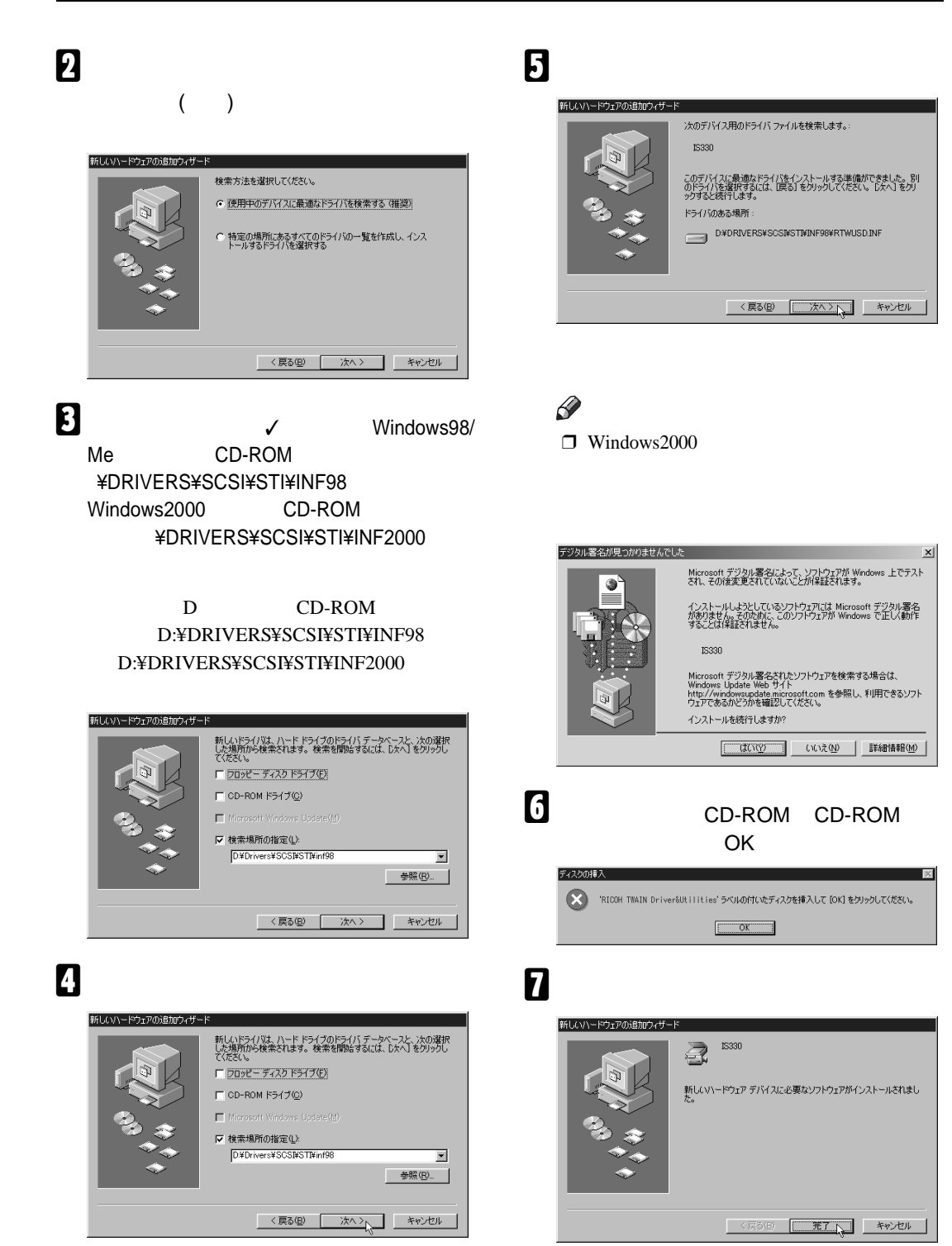

### **TWAIN Driver**

Windows98/Me Windows2000 TWAIN

 $\square$  Windows2000

Administrator

**1**

**CD-ROM** CD-ROM

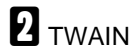

C**[ようこそ]ダイアログが表示されたら、**

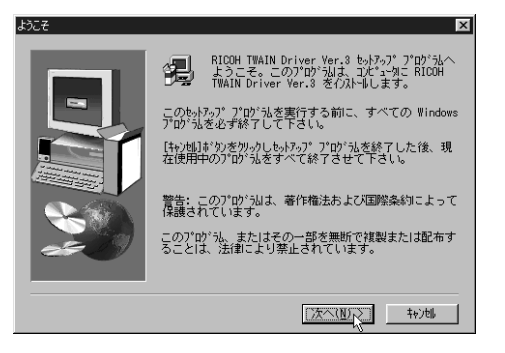

### D **表示された内容に同意される場合は[は**

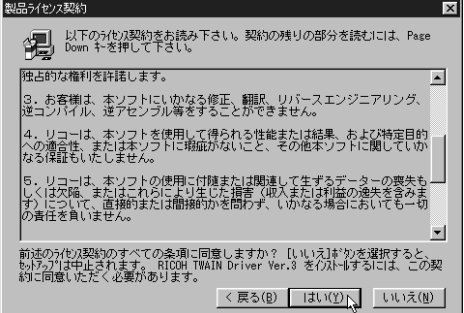

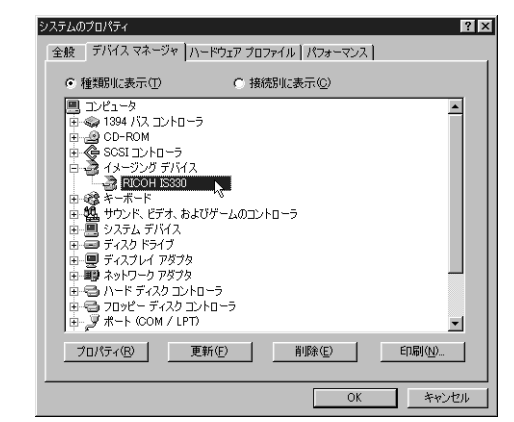

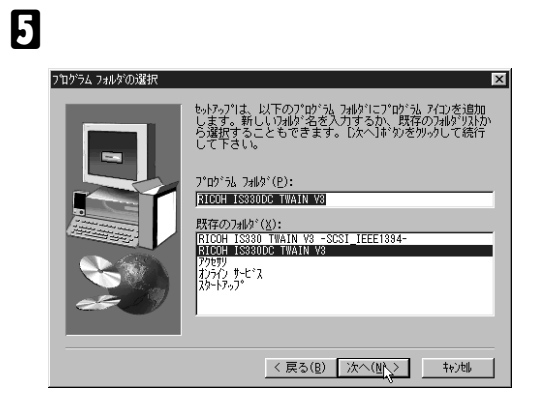

# F **インストールが完了すると[セットアッ**

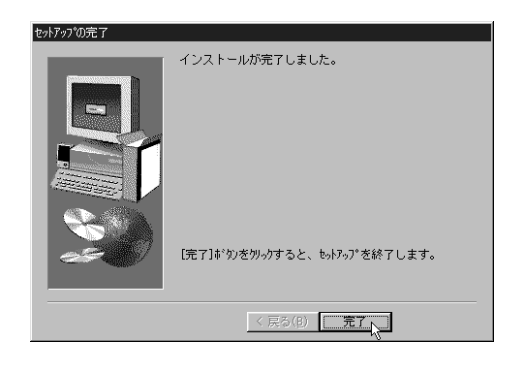

D **表示された内容に同意される場合は[は**

# Windows95 WindowsNT4.0

Windows95

Windows95 WindowsNT4.0 TWAIN

製品ライセンス契約 WindowsNT4.0 \_ <||■| | 以下のライセンス契約をお読み下さい。契約の残りの部分を読むには、Page<br>|■|<br>|■||■| Down キを押して下さい。 エンドユーザー使用許諾契約 ⊡ :承諾を示すことによって、お客様が本<br>ので、その前に本契約をよくお読みく<br>u場合は、拒否を示してください。その<br>リコーはお客様に以下の全項目を同意<br>!用する非独占的な権利を許諾します。  $\square$  WindowsNT4.0 Administrator 本ソフトに関する全ての権利はリコーに帰属します。 リコーは、お客様に対し、本ソフトに対応するリコー製品を利用する目的<br>本ソフトをお客様所有のコンピューター上にインストールして使用する非<sub>。</sub> <del>S fa.</del>p?!サンコンヒューターエレイランスドールしてL82H3 のボ<sub>ップ</sub><br>すべての条項に同意しますか? [l, \l, \え]ボクンを選択すると、<br>ます。RICOH TWAIN Driver Ver.3 をインストールするには、この契<br>2要があります。 <戻る(B) はい(Y) いいえ(W) **TWAIN Driver** E**[次へ]をクリックします。**  $\Omega$  **CD-ROM** CD-ROM フログラムフォルダの選択  $\overline{\mathbf{x}}$ SSPップTal 以下のプ<br>します。新しい別の<br>ら選択することもで<br>して下さい イコンを 追加<br><sub>-</sub><br>フォル<u>ダ リスト</u>カ プロゲラム フォルタ\*(P):<br><mark>RIGOH ISSSOUD IWAIN VS</mark> )<br>|既存のフォルダ(<u>x</u>) :<br>|アクセサリ<br>|スタートフ<sub>゚</sub>ヮァ **B** TWAIN C**[ようこそ]ダイアログが表示されたら、** < 戻る(B) 次へ(M) > | キャント < - RICOH TWAIN Driver Ver.3 セットアップ プログラム<br>- ようこそ。このプログラムは、コカピュータに RICOH<br>- TWAIN Driver Ver.3 をインストールします。  $\mathscr{D}$ このセットアッププログラムを実行する前に、すべての Windows<br>プロヴラムを必ず終了して下さい。 [キャンセル]ボタンをクリックしもットァップ プログラムを終了した後、現<br>在使用中のプログラムをすべて終了させて下さい。  $\Box$ 警告: このプログラムは、審作権法および国際条約によって<br>保護されています。 このプログラム、またはその一部を無断で複製または配布す<br>ることは、法律により禁止されています。 ●<br>● 本記本メディアにあるwnaspi32.dllがインストールされています。<br>本配布メディアにあるwnaspi32.dll をシステム中のwnaspi32.dllに上書きしますかべ上書きをお勧めします) このシステムに存在するwnaspi32.dllのバージョン=[1.0.0.1]<br>本配布メディアが提供するwnaspi32.dllのバージョン= [4.6.0.1021]  $\sqrt{4700}$  $7770$ 

**1**

# F **インストールが完了すると[セットアッ**

### セットアップの完了 セットアップは、コンピュータへのファイル コピーを完了しました。 プログラムを使用するには、 Windows またはコンビュータを再起<br>動する必要があります。 ● はい、直ちにコンピュークを再起動します。 C いいえ、後でコル<sup>\*</sup>ュータを再起動します。 ドライブからフロッビーディスクを取り出し、[完了]ボタンを<br>クリックして、セットアップを終了します。

〈戻る(8) | 完了

# WindowsNT3.51

WindowsNT3.51 CD-ROM

CDLaunch.exe

 $\square$  WindowsNT3.51

Administrator

### **TWAIN Driver**

**CD-ROM** CD-ROM

 $Jp(f|U(F))$ 開く(0)  $F$ nter 移動(M)... F7 コピー(C)... F<sub>8</sub> クリップボードへコピー(B)... F9 削除(D)... Del 名前の変更(N)... 属性の変更(T)... Alt+Enter 圧縮(S)... 圧縮解除(U)... 名前を指定して実行(R)... l. 印刷(P)... アブリケーションとの関連付(ナ(A)... ディレクトリの作成(E)... 検索(H)... 選択(F)... ファイル マネージャの終了(X)

B**「ファイルマネージャ」の[ファイル]メ**

## C**[コマンドライン]ボックスに、**CD-ROM

**1**

DRIVERS¥SCSI¥TWAIN¥JAPANESE¥S **ETUP** 

> D CD-ROM D:¥DRIVERS¥SCSI¥TWA

**IN¥JAPANESE¥SETUP** 

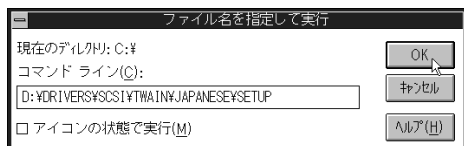

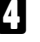

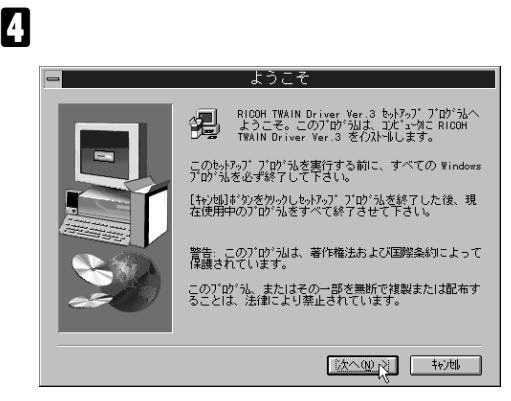

E **表示された内容に同意される場合は[は**

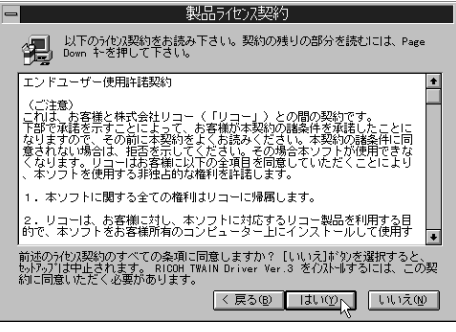

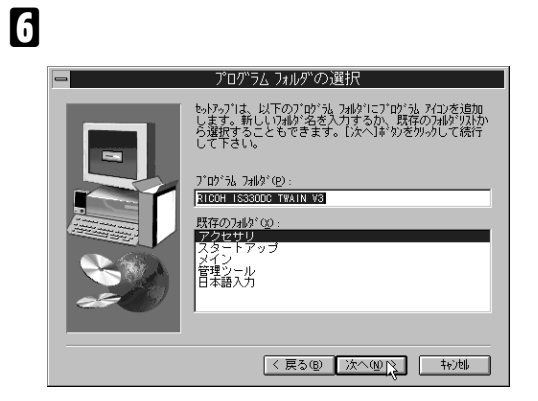

### $\mathscr{D}$  $\Box$

質問 本システムには既にwnaspi32.dllがインストールされています。<br>本配布メディアにある wnaspi32.dll をシステム中のwnaspi32.dllに上書きします<br>か?(上書きをお勧めします)  $\odot$ このシステムに存在するwnaspi32.dllのバージョン =[0.0.0.0]<br>本配布メディアが提供するwnaspi32.dllのバージョン = [4.6.0.1021]  $\underbrace{\mathbb{E}[\mathbb{E}[\$ 

# G **インストールが完了すると[セットアッ**

セボルプの完了 セットアップは、コンピュータへのファイル コピーを完了しました。 ブログラムを使用するには、Windows またはコンビュータを再起<br>動する必要があります。 ● はい、直ちにコンピュータを再起動します。 ○ いいえ、後でコンピュータを再起動します。 ドライブからフロッビーディスクを取り出し、[完了]ボタンを<br>クリックして、セットフップを終了します。 < 戻る(B) 完了

# CD-ROM

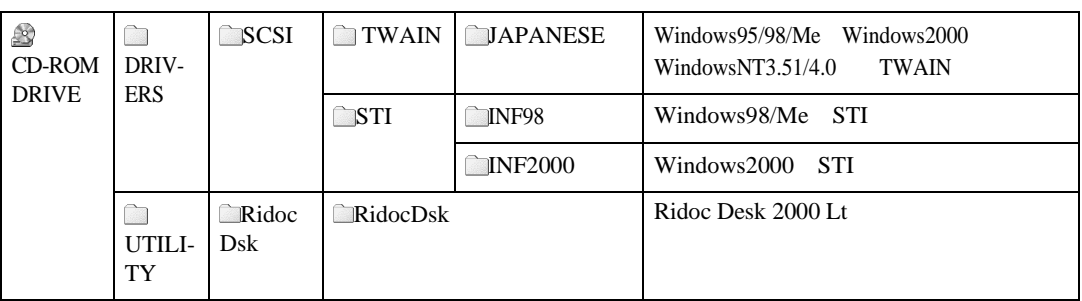

**1**

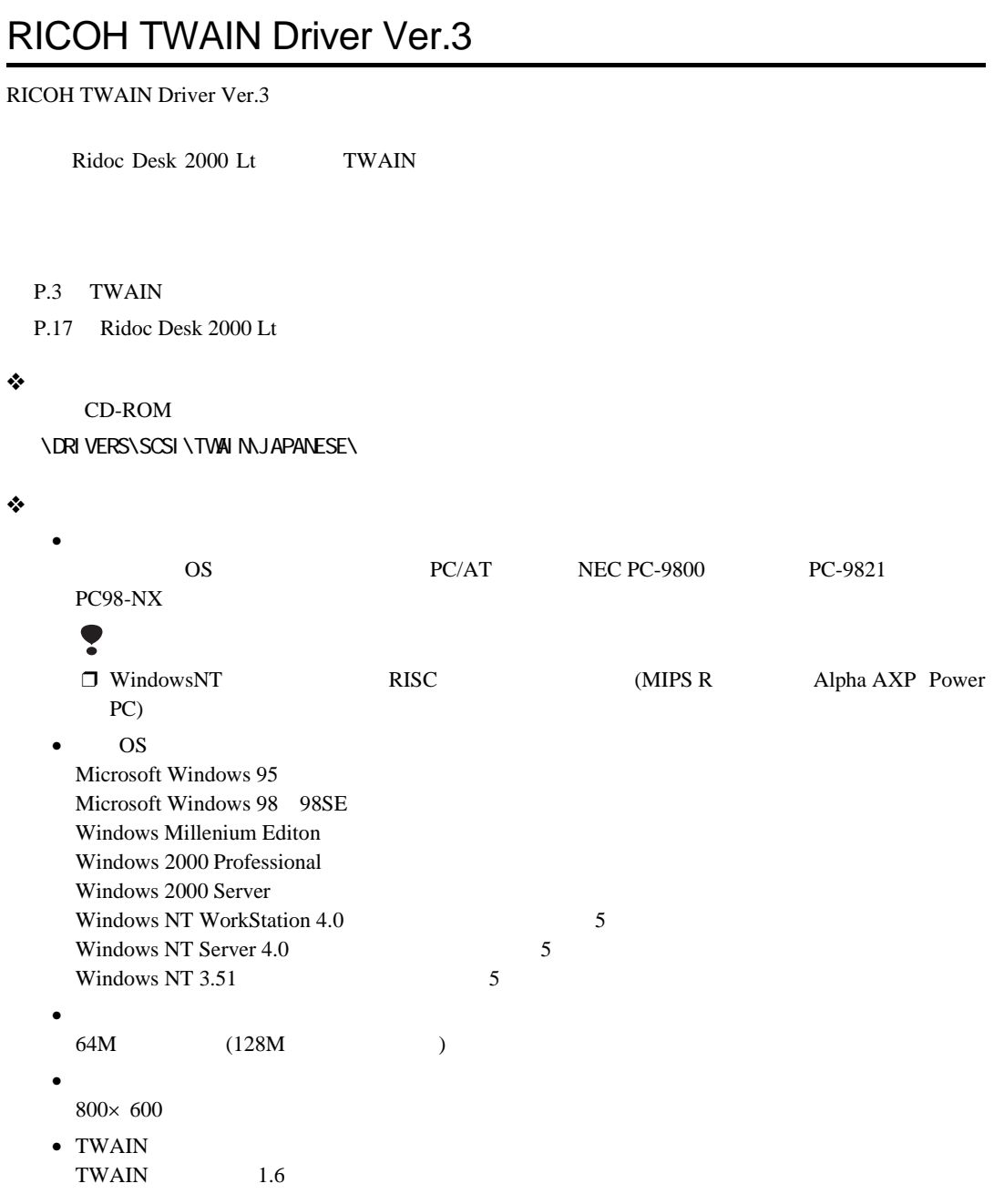

### Ridoc Desk 2000 Lt

Ridoc Desk 2000 Lt  $\frac{1}{\sqrt{2}}$ Ridoc Desk 2000 Lt 5000 Job Binder Solo Binder (Job Binder Solo Binder Solo Binder Ridoc Desk 2000 Lt  $1$ の指示をかけて印刷することができます。また印刷する順番を後で変更することもできます。Ridoc Desk 2000 Lt Job Binder **重要** □ Job Binder RPDL RPCS ❒ Ridoc Desk 2000 Lt Job Binder機能を使用するためには、TWAINドライバーとは別にインストール ❖ **ファイル格納場所** CD-ROM **\UTILITY\RIDOCDsk\RidocDsk\** ❖ **動作環境**  $\bullet$  OS Microsoft Windows 95 OSR2 Microsoft Windows 98 98SE Windows Millenium Editon Windows 2000 Professional Windows 2000 Server Windows NT WorkStation 4.0 5 Windows NT Server 4.0 5 • CPU Pentium 133MHz Pentium 266MHz •  $48M$  64M •  $50M$   $200M$ • ディスプレイ解像度  $800\times 600$ 64000  $\mathcal{L}$ 

Ridoc Desk 2000 Lt

**1**

# 2. Ridoc Desk 2000 Lt

Ridoc Desk 2000 Lt RICOH TWAIN Driver Ver.3

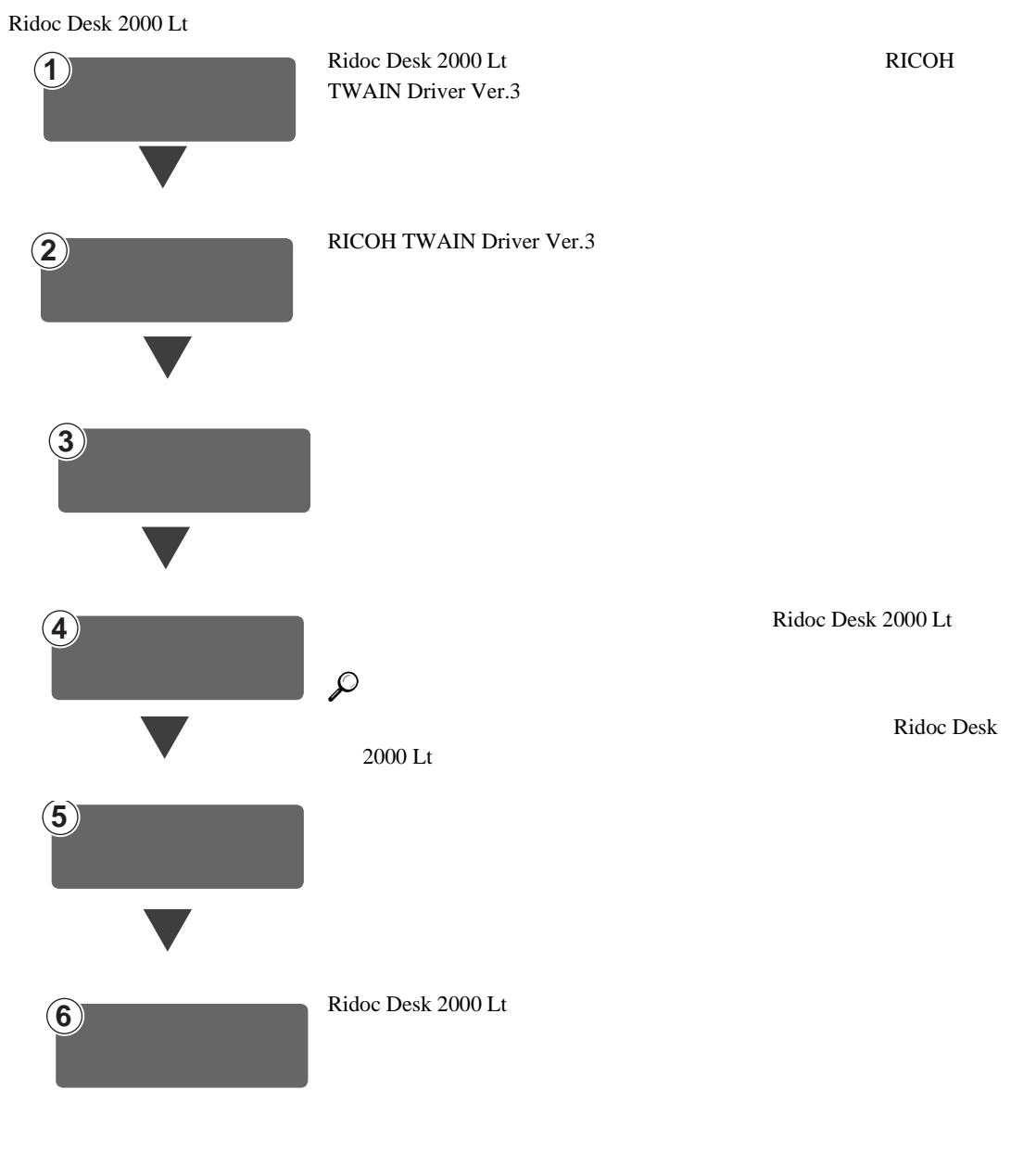

 $P.18$ 

Ridoc Desk 2000 Lt

**TWAIN** <mark>「留</mark> Ridoc Desk 2000 Lt - 個人文書/個人キャビネット/ワークフォルダ<br>- ファイル(E) - 編集(E) - 表示(<u>V) - 文書(D) - セク</u>ォン(S) <mark>- ツール(U) -</mark> ヘルプ(H) Ridoc Desk 2000 Lt 日 31個人文書<br>日 31個人文書<br>日 31個人キャビネット  $\overline{R}$ ー ゴンボール<br>- コンド<br>- コンディルク<br>- コンプルフォルタ 門 □ Ridoc Desk 2000 Lt キーボードの **F1** キーを押すと、ヘルプが  $\mathscr{D}$  $\Box$ Ridoc Desk 2000 Lt

 $\blacksquare$  Ridoc Desk 2000 Lt

#### A**[スタート]ボタンをクリックし、[プロ**

**グラム]をポイントし、** RICOH Ridoc Desk 2000 **Ridoc Desk 2000** 

#### Ridoc Desk 2000 Lt

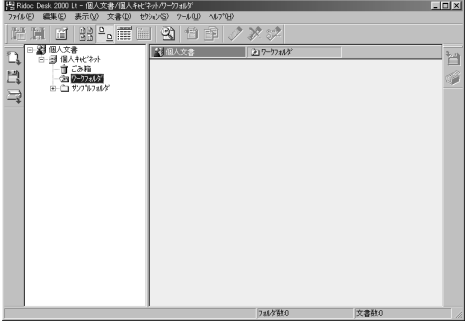

 $1$ 

#### C**[スキャナ選択]をクリックします。**

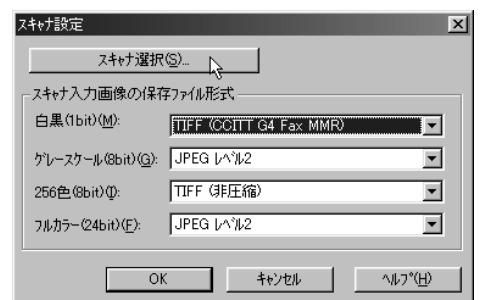

B**[ツール]メニューの[スキャナ設定]**

īs

**Binderått** 

#### $\bullet$  RICOH IS330DC

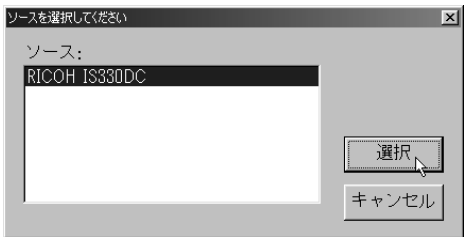

RICOH TWAIN

Driver Ver.3

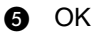

 $\mathscr Q$ 

B **読み取り条件を設定します。** A**[ファイル]メニューの[文書登録]を**

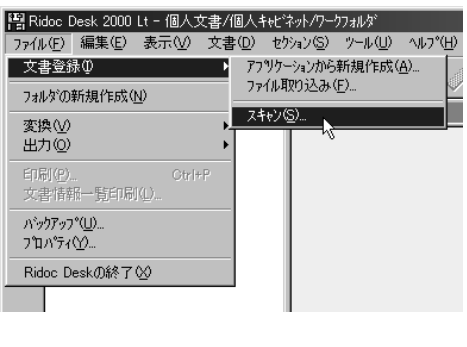

Driver Ver.3

Ridoc Desk RICOH TWAIN

TWAIN Driver Ver.3 スキャナーを探しています。  $\sum_{i=1}^n$ しばらくお待ちください。

RICOH TWAIN Driver

Ver.3

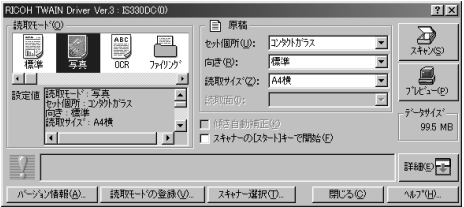

キャナーと異なる場合は、手順 B

the distribution of  $\mathbf 0$ 

 $\mathscr{D}$  $\Box$ 

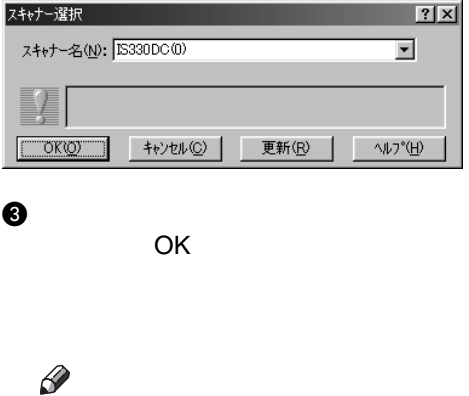

B**[スキャナー選択]をクリックします。**

原稿を読み取る

 $\Box$ 

- $\bullet$
- **e** 
	- $4 \left( \frac{1}{2} \right)$ •  $\blacksquare$
	- $\blacksquare$
	- - OCR  $OCR$  (  $)$
	- •「ファイリング」は、ファイリングア

 $\mathscr{D}$  $\Box$ 

RICOH TWAIN Driver Ver.3

**2**

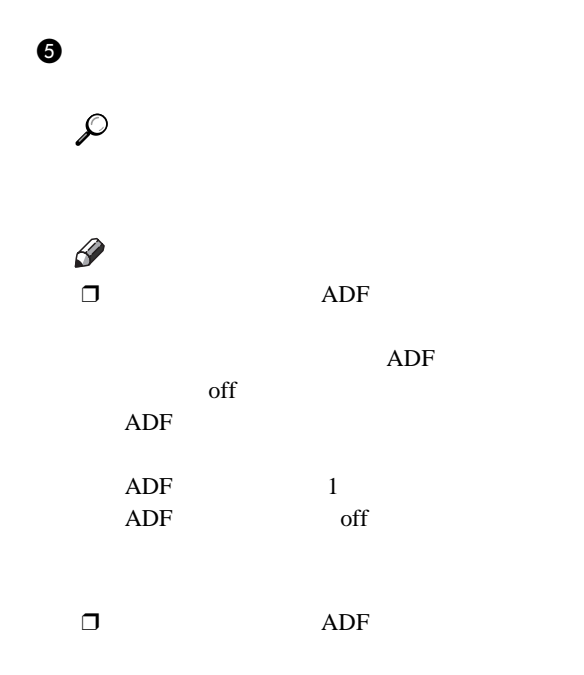

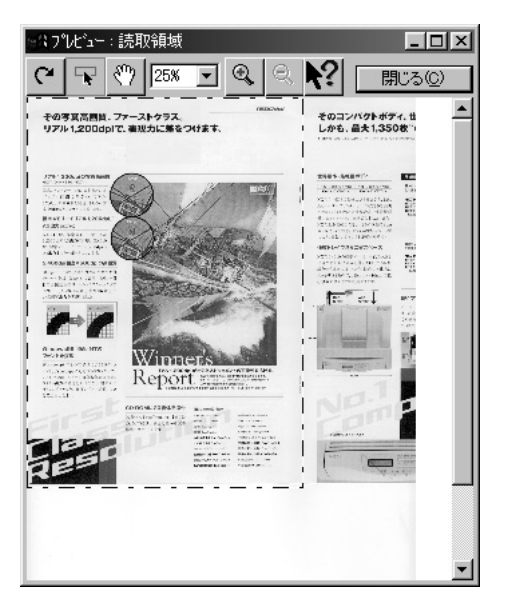

# C **スキャナーに原稿をセットします。**

 $ADF$ 

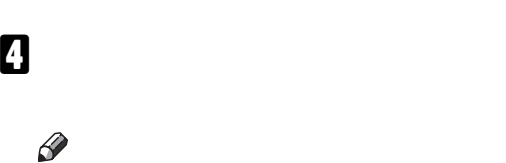

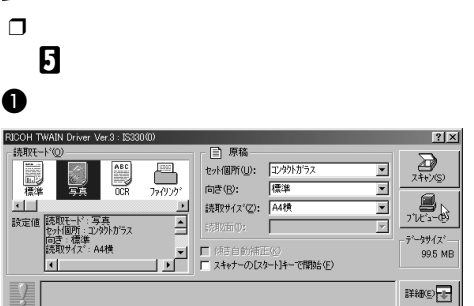

へんつ\*(日)

パージョン情報(A)。| 読取モードの登録(M)。| スキャナー選択(D)。| 閉じる(②)

# $\mathbf 1$  $\mathscr{D}$

B **一点鎖線の辺や頂点をドラッグして読**

 $\Box$ RICOH TWAIN Driver Ver.3

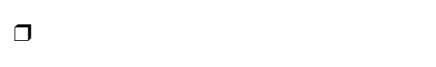

 $P.23$ 

 $\overline{\mathbf{R}}$ 

C**[閉じる]をクリックします。**

E**[スキャン]をクリックします。**

Ridoc Desk

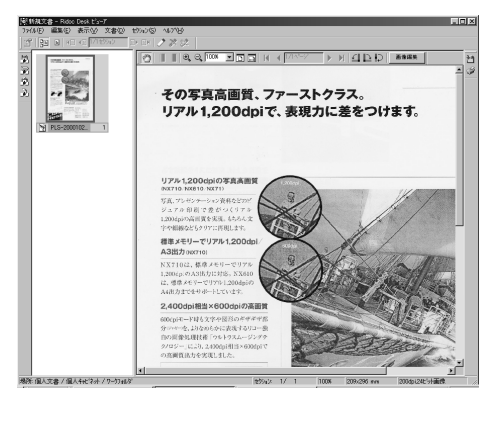

 $\mathscr{P}$  $\Box$ 

Ridoc Desk 2000 Lt F **読み取ったイメージを**Ridoc Desk 2000 Lt**に保存します。** A**[ファイル]メニューの [終了]をク**

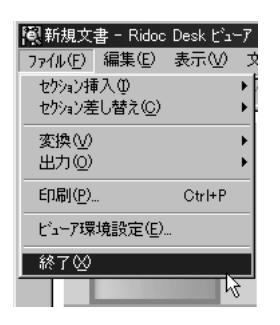

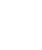

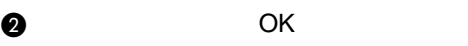

原稿を読み取る

Ridoc Desk 2000 Lt Ridok Desk

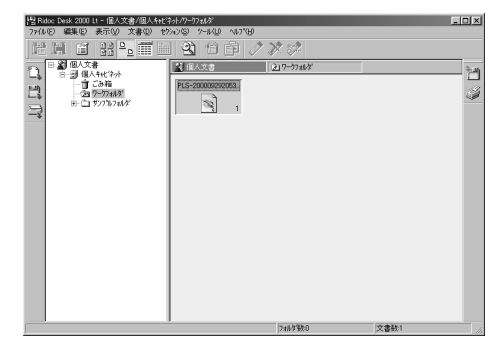

 $\mathscr{B}$  $\Box$ 

Ridoc Desk 2000 Lt

 $\blacksquare$  Ridoc Desk 2000 Lt A**[ファイル]メニューの [終了]をク**

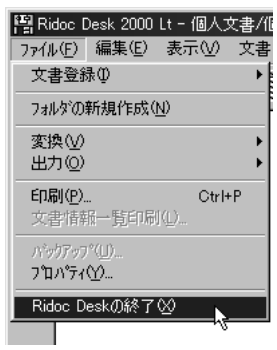

Ridoc Desk 2000 Lt

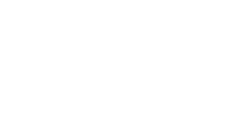

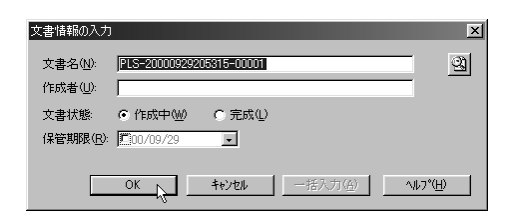

#### RICOH TWAIN Driver Ver.3

**2**

### **RICOH TWAIN Driver Ver.3**

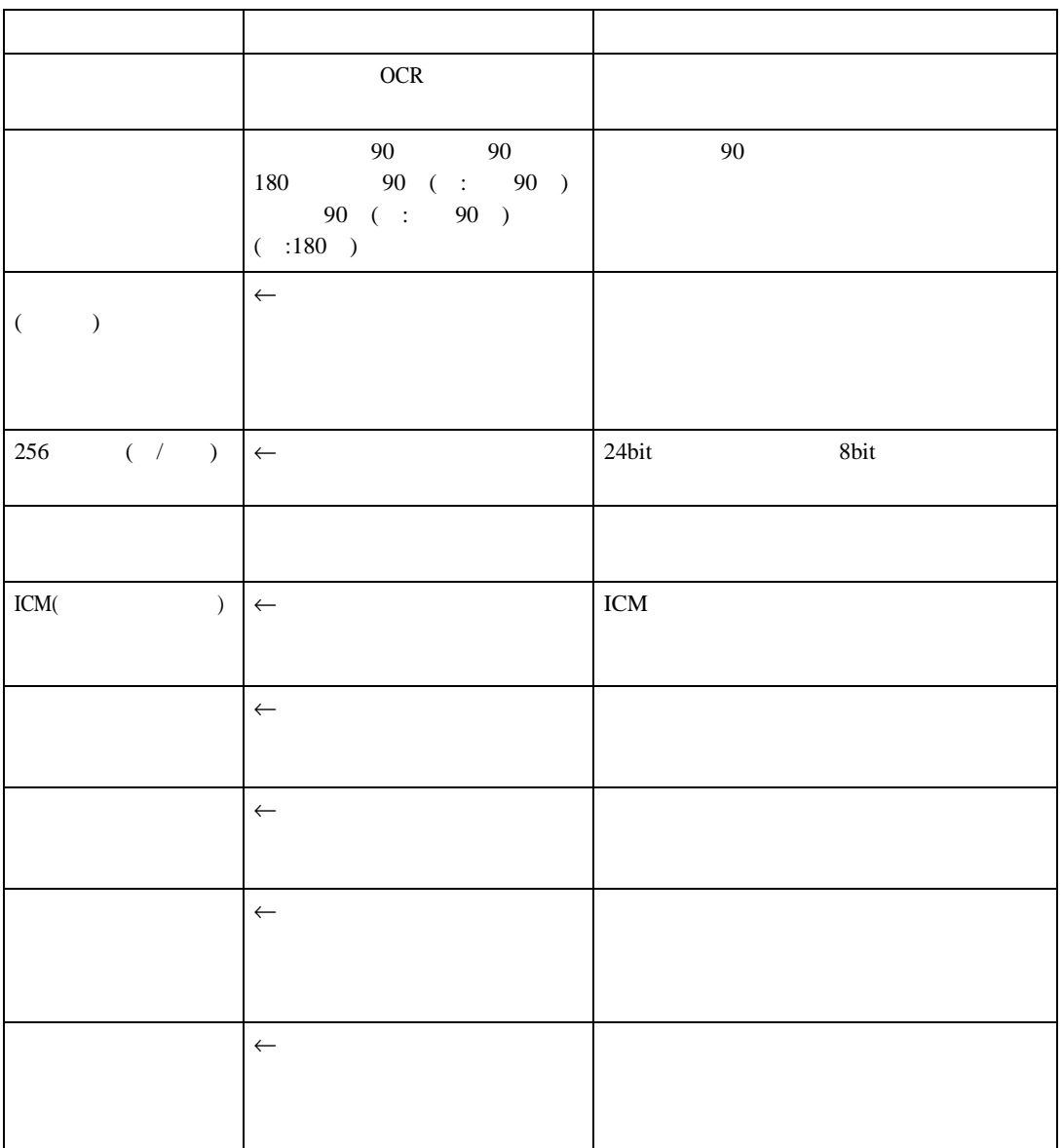

•  $\phi$  (dpi)  $\bullet$  . The contract of the contract of the contract of the contract of the contract of the contract of the contract of the contract of the contract of the contract of the contract of the contract of the contract of the co  $\mathscr{D}$  $\Box$  $\Box$  $\Box$  TWAIN  $\Box$ 

**2** 2

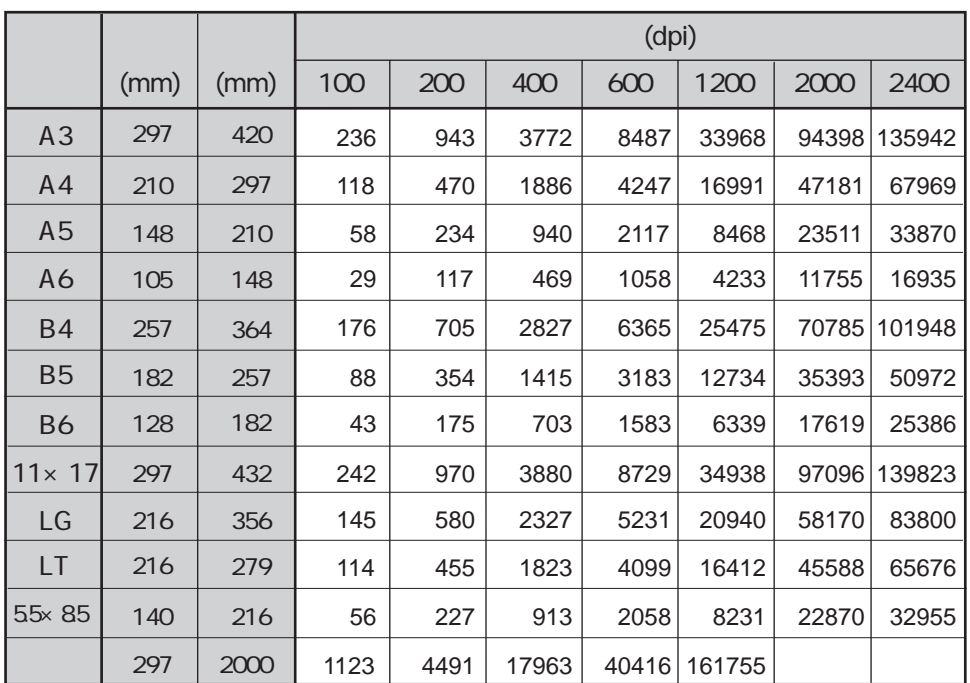

## **「白黒多値**(**グレースケール**)**の場合**

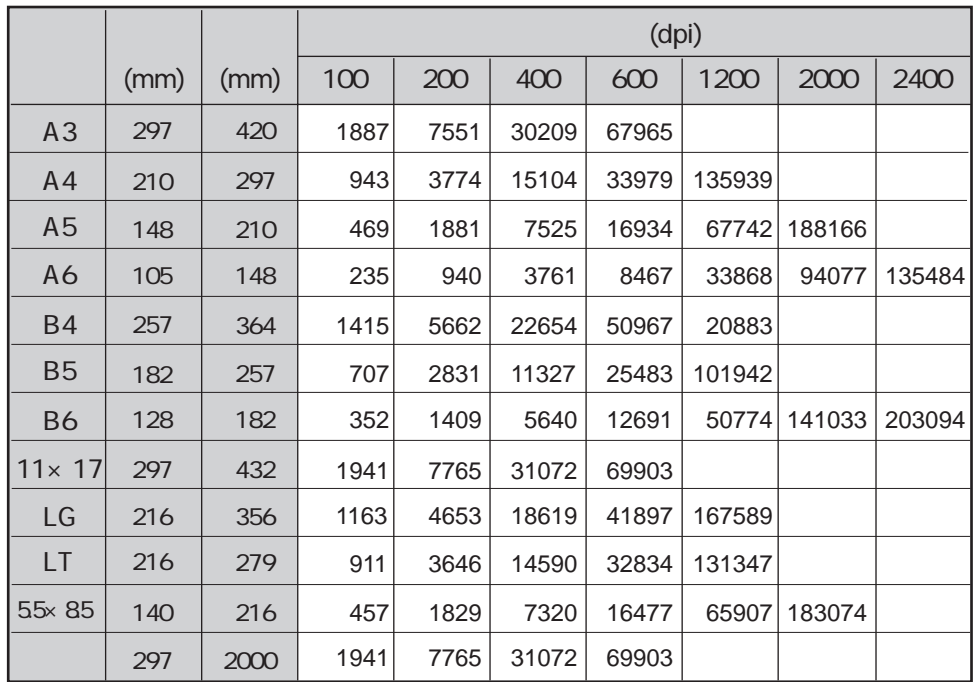

数値:データサイズ(単位=KB

付録

**「カラー** 8**色」「カラー** 8**色(ハーフトーン)」の場合**

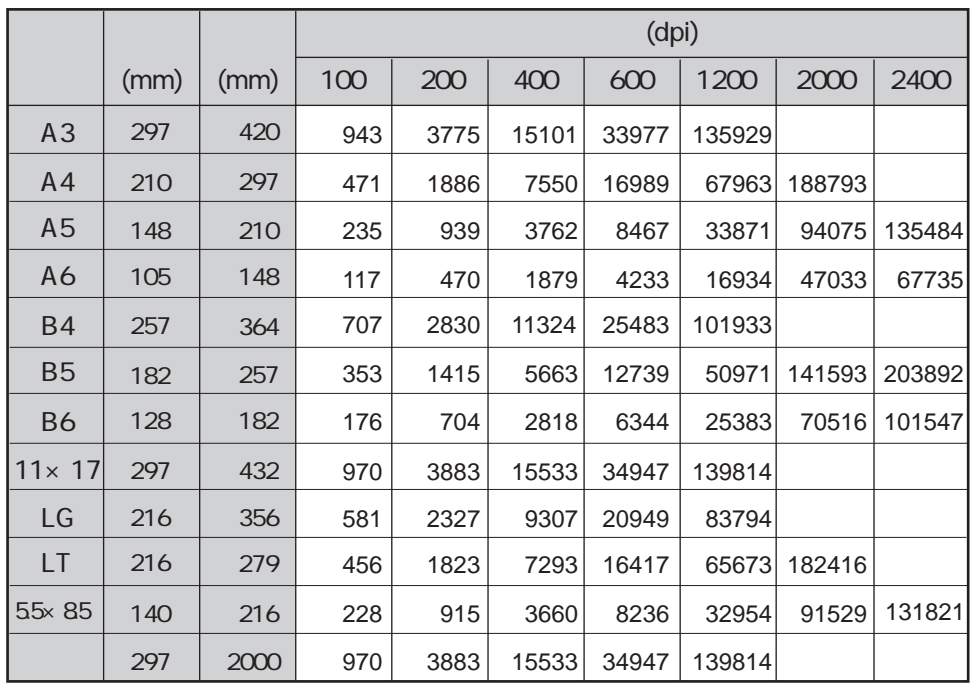

数値:データサイズ(単位=KB

<u> Maria Maria Maria Maria Maria Maria Maria Maria Maria Maria Maria Maria Maria Maria Maria Maria M</u>

## **「カラー** 256**色」の場合**

付録

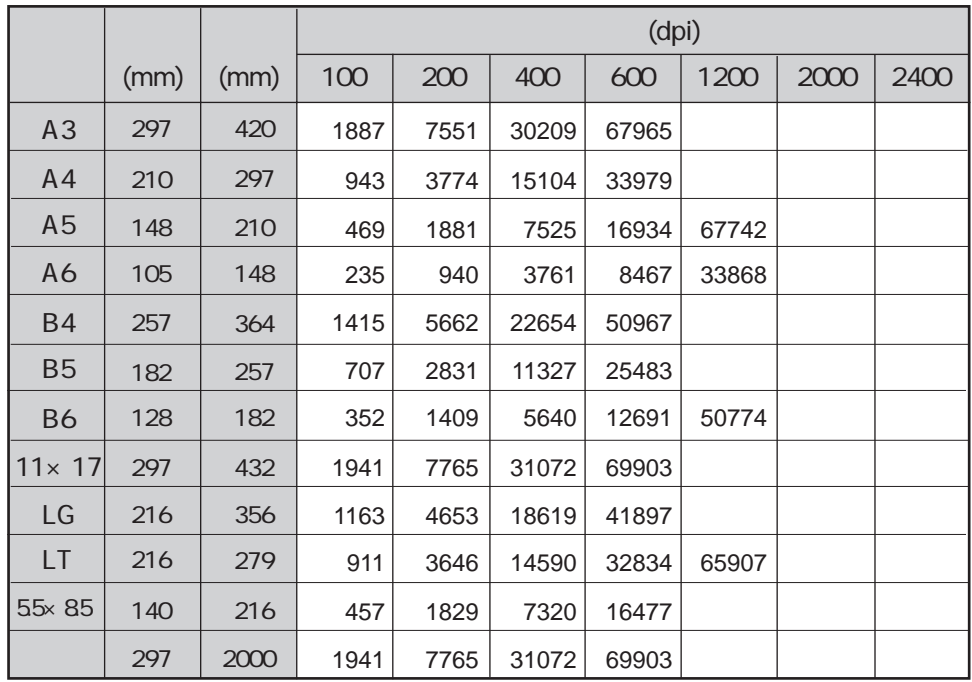

数値:データサイズ(単位=KB

# **「カラー** 1677**万色」の場合**

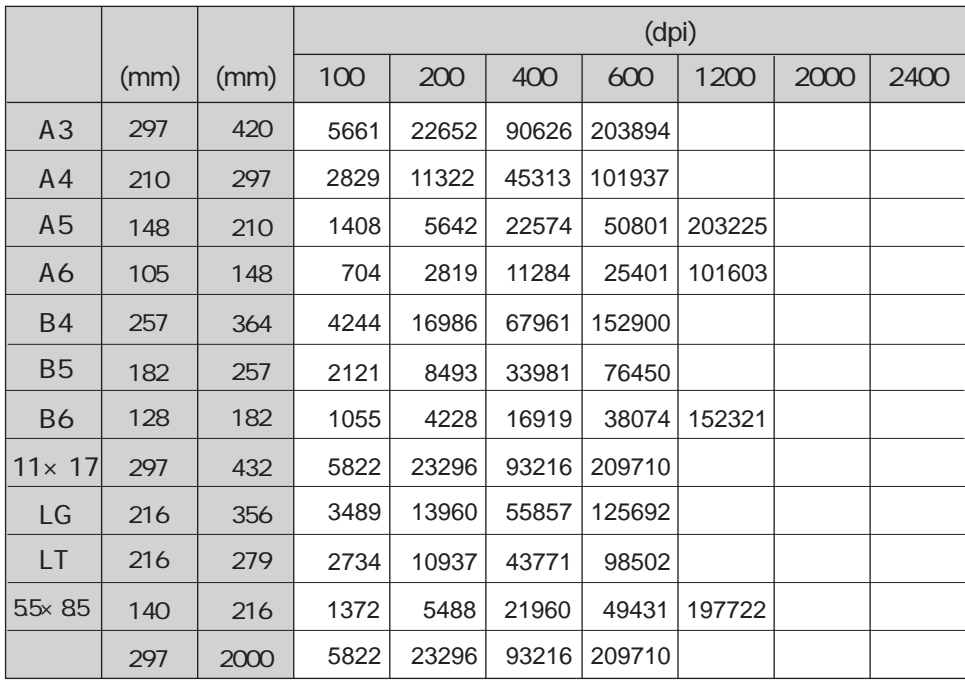

数値:データサイズ(単位=KB

<u> Maria Maria Maria Maria Maria Maria Maria Maria Maria Maria Maria Maria Maria Maria Maria Maria M</u>

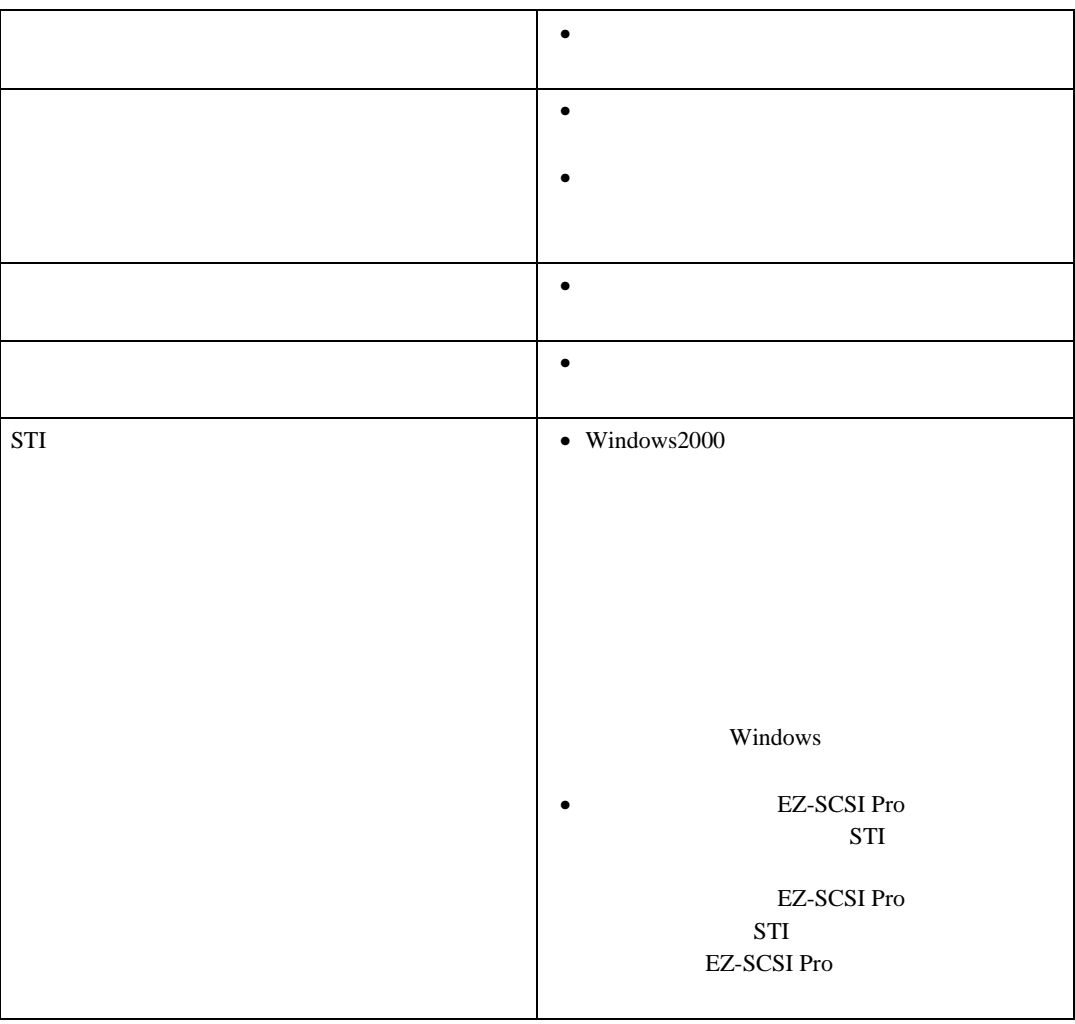

付録

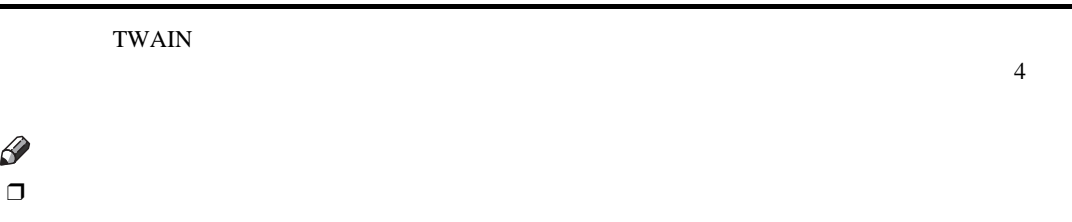

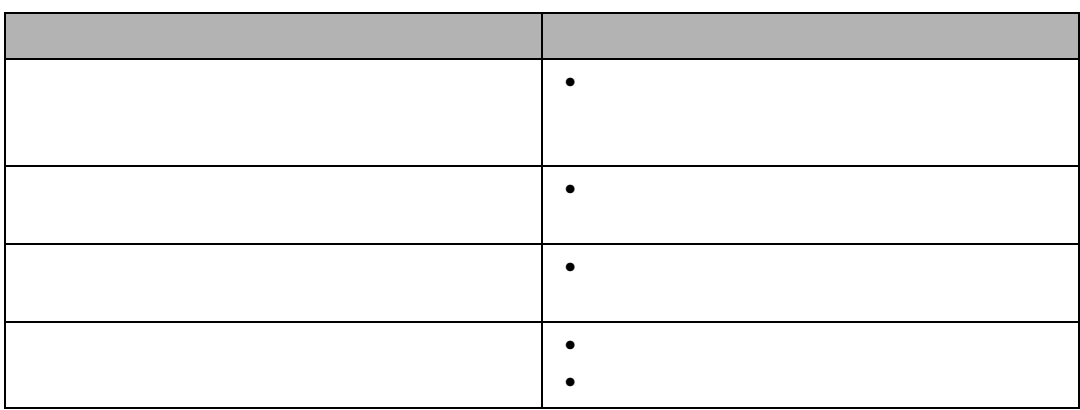

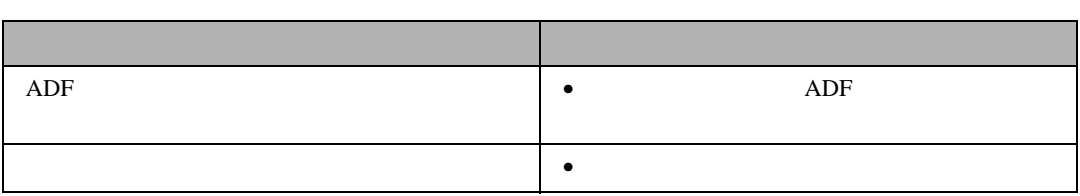

こんなときには

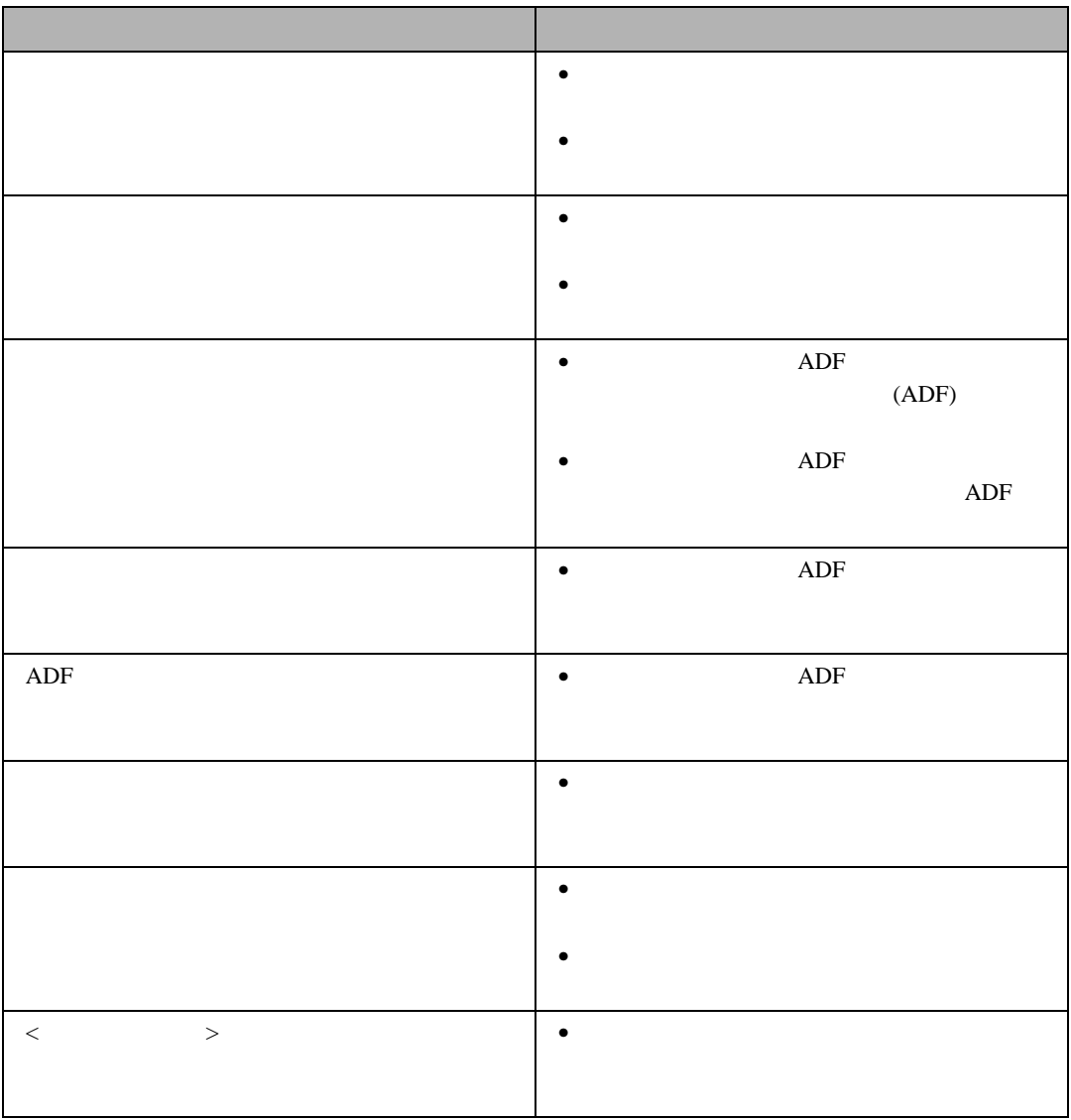

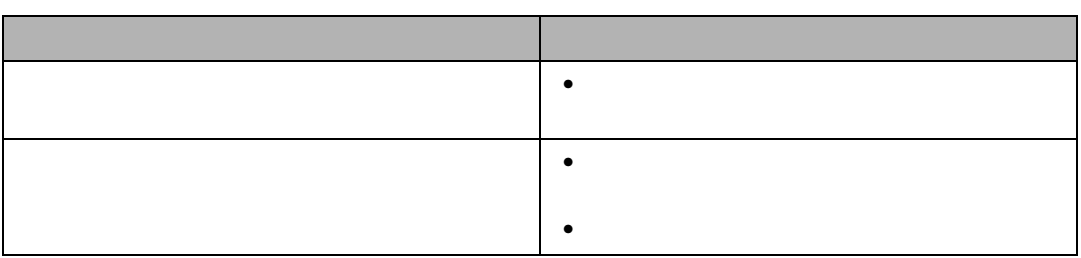

**3**

付録

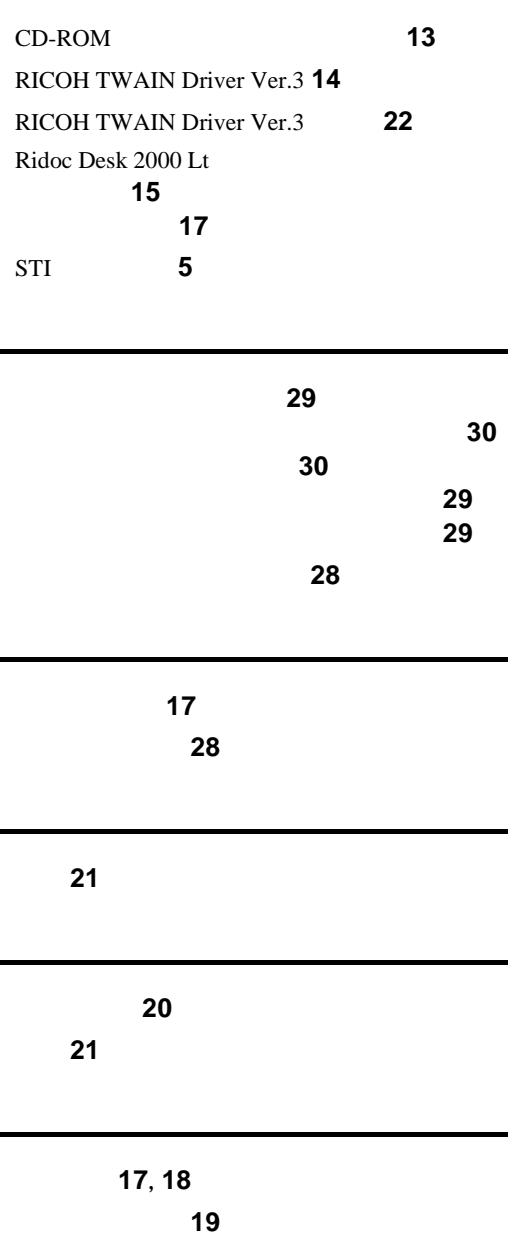

**アルファベット索引**

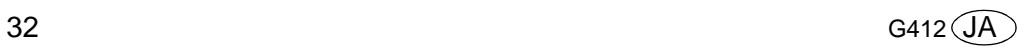

ください。 1.  $\blacksquare$  $2.$  $3.$ 

© 2000 RICOH CO., LTD.

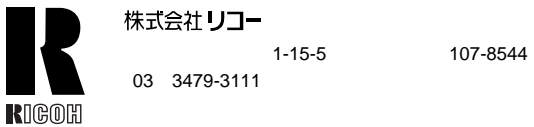

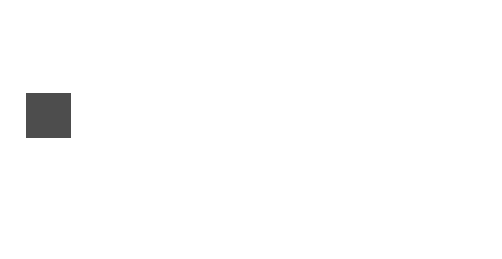

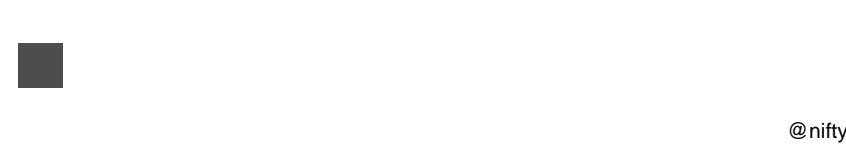

● インターネット/リコーホームページ: http://www.ricoh.co.jp/

>GO FRICOH **D** 

**IS330DC**